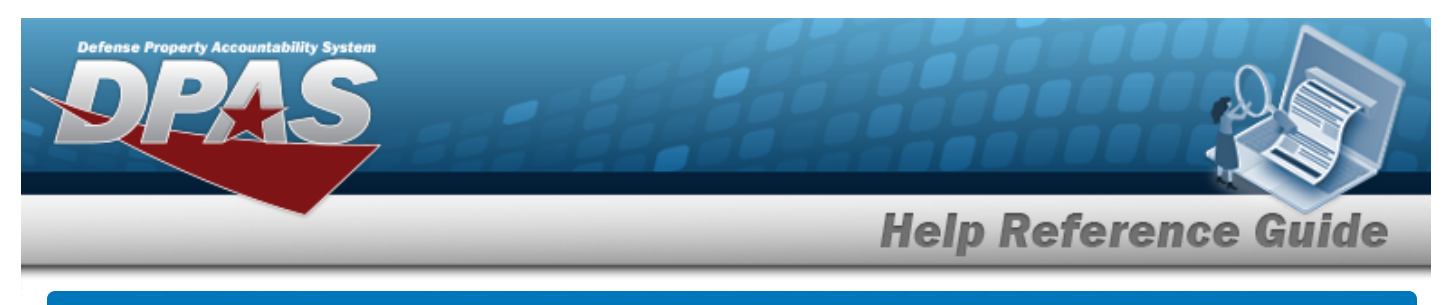

# **Search for Appropriation Data — Criteria**

#### **Overview**

The Property Accountability module Appropriation Data process provides the ability to create or remove a FUND CD/Allotment Serial Number (ASN) record for each Unit Identification Code (UIC) established on the UIC table.

The UIC, Fund Code, and Allotment Serial NBR combination in DPAS forms the basis for an Asset Trial Balance. When required, the Asset Trial Balance generates at the program year and possibly at the Budget Line Item level. This capability is available when adding the Program Year and Program/Project fields to DPAS. The mass change of the FUND CD/ASN is available for all assets.

#### **Navigation**

Master Data > Appropriation > Appropriation Data Search Criteria page

## **Procedures**

#### **Search for Appropriation Data — Criteria**

*One or more of the Search Criteria fields can be entered to isolate the results. By default, all*

*results are displayed. Selecting at any point of this procedure returns all fields to the default "All" setting.* 

*Selecting*  $\frac{c_{\text{ancel}}}{c_{\text{ancel}}}$  *at any point of this procedure removes all revisions and closes the page. Bold numbered steps are required.*

1. In the Search Criteria panel, narrow the results by entering one or more of the following fields.

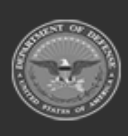

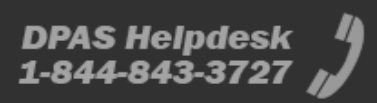

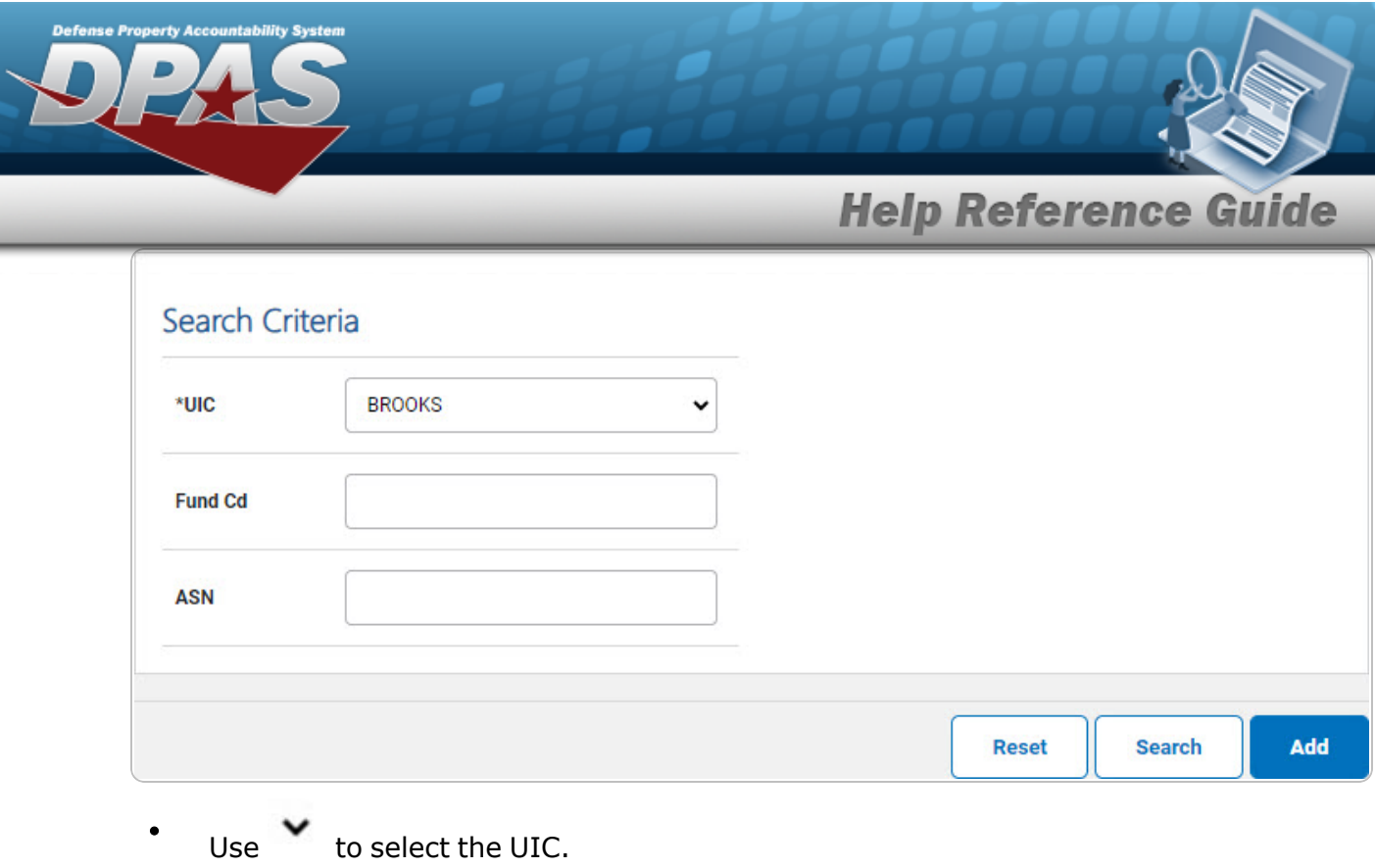

2. Select **Search** . *The [Appropriation](AppropSrchRslt.htm) Data Search Results page appears.* 

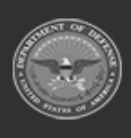

DPAS Helpdesk<br>1-844-843-3727

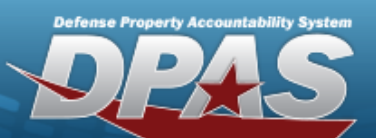

**Help Reference Guide** 

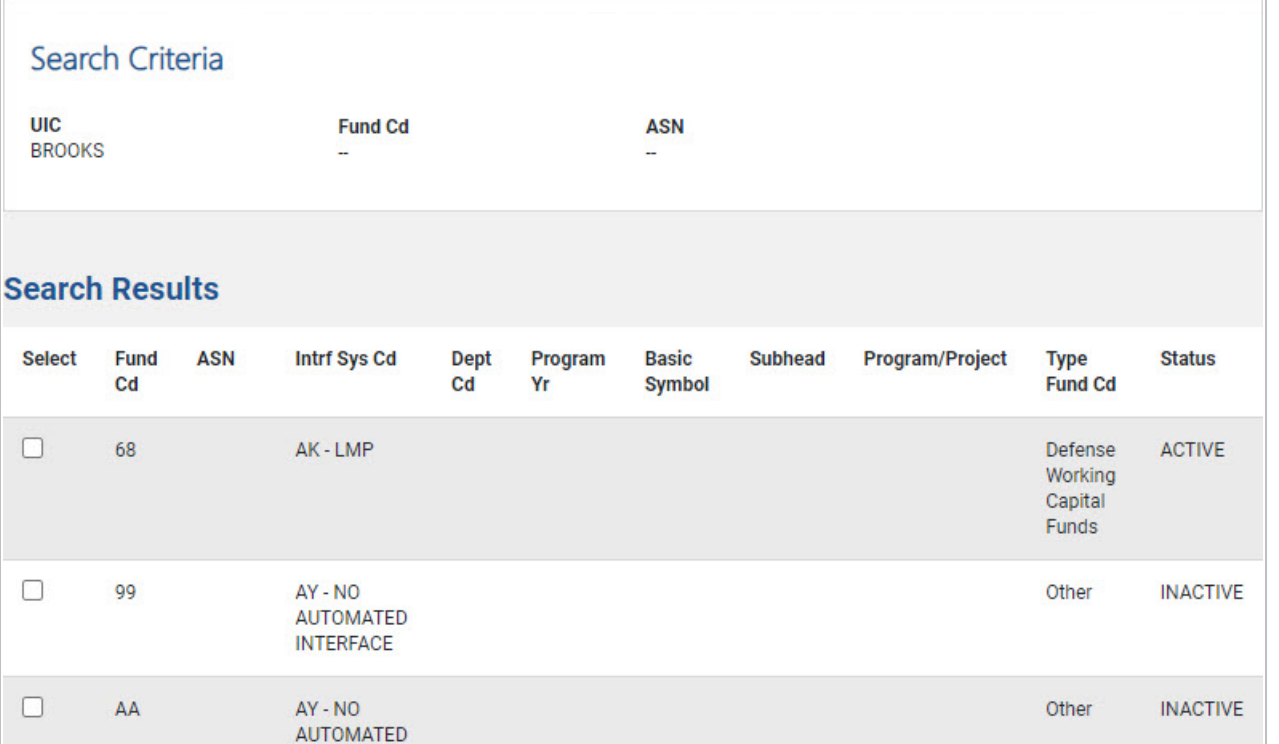

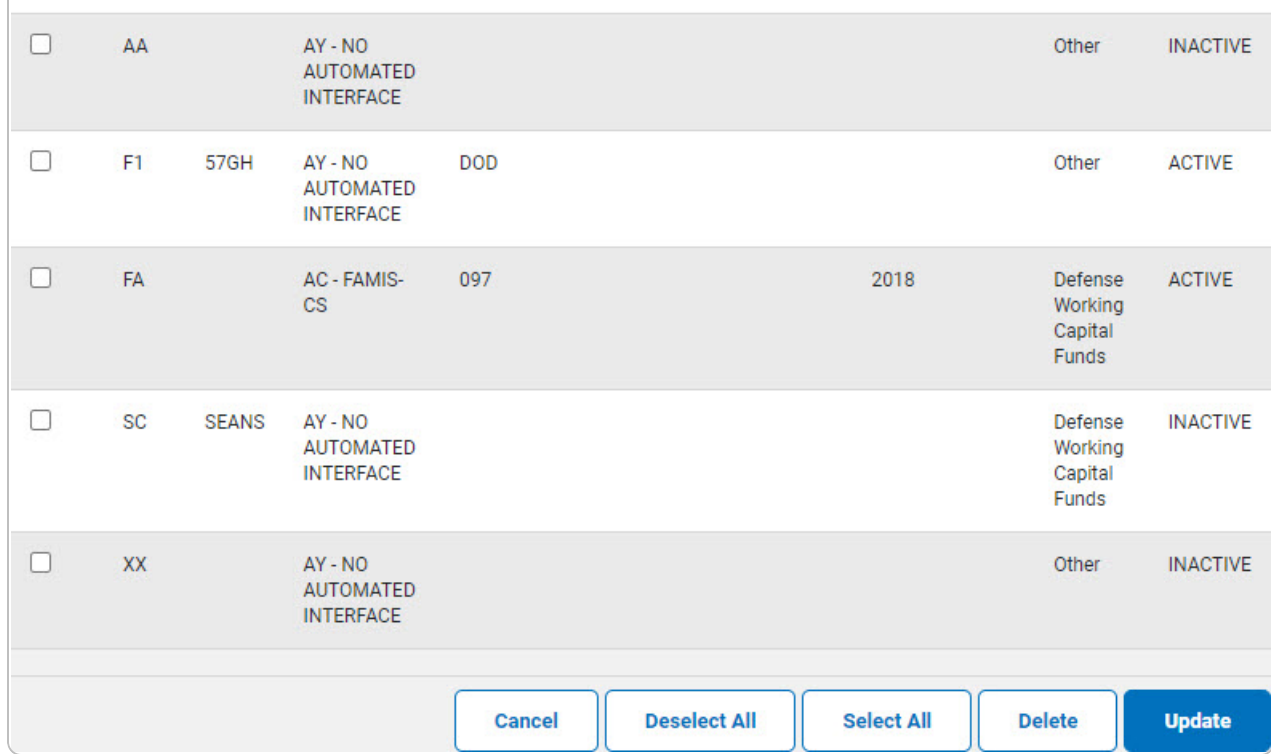

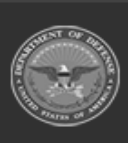

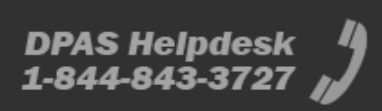

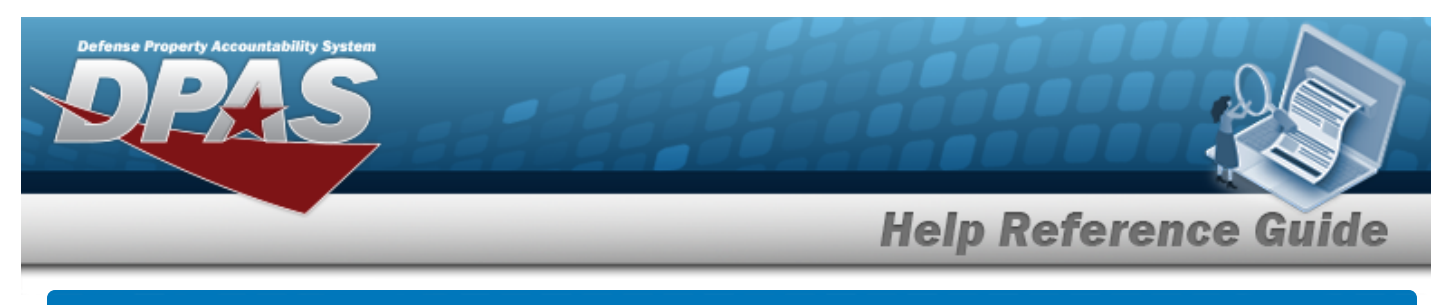

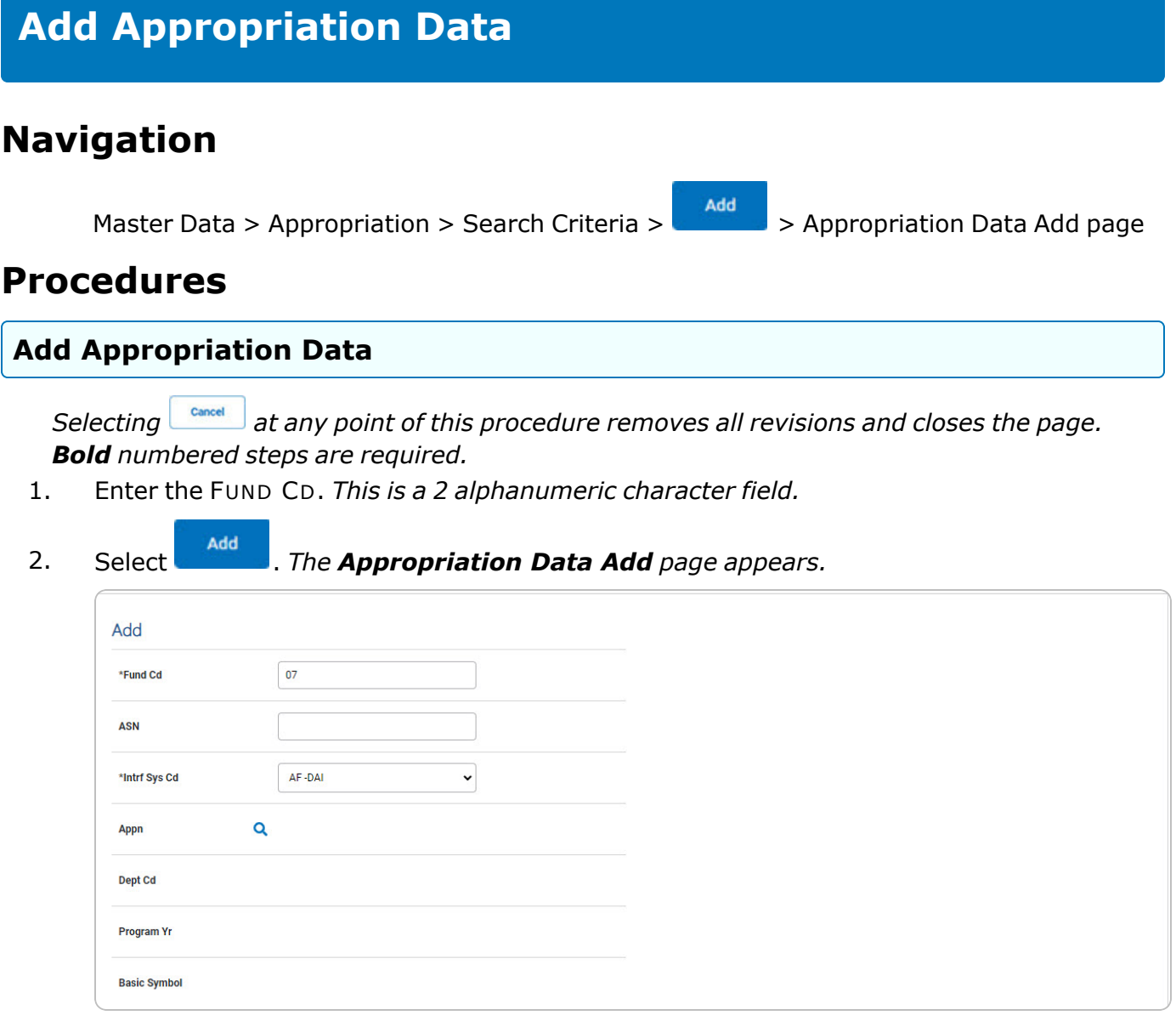

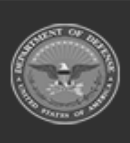

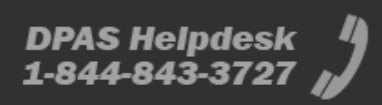

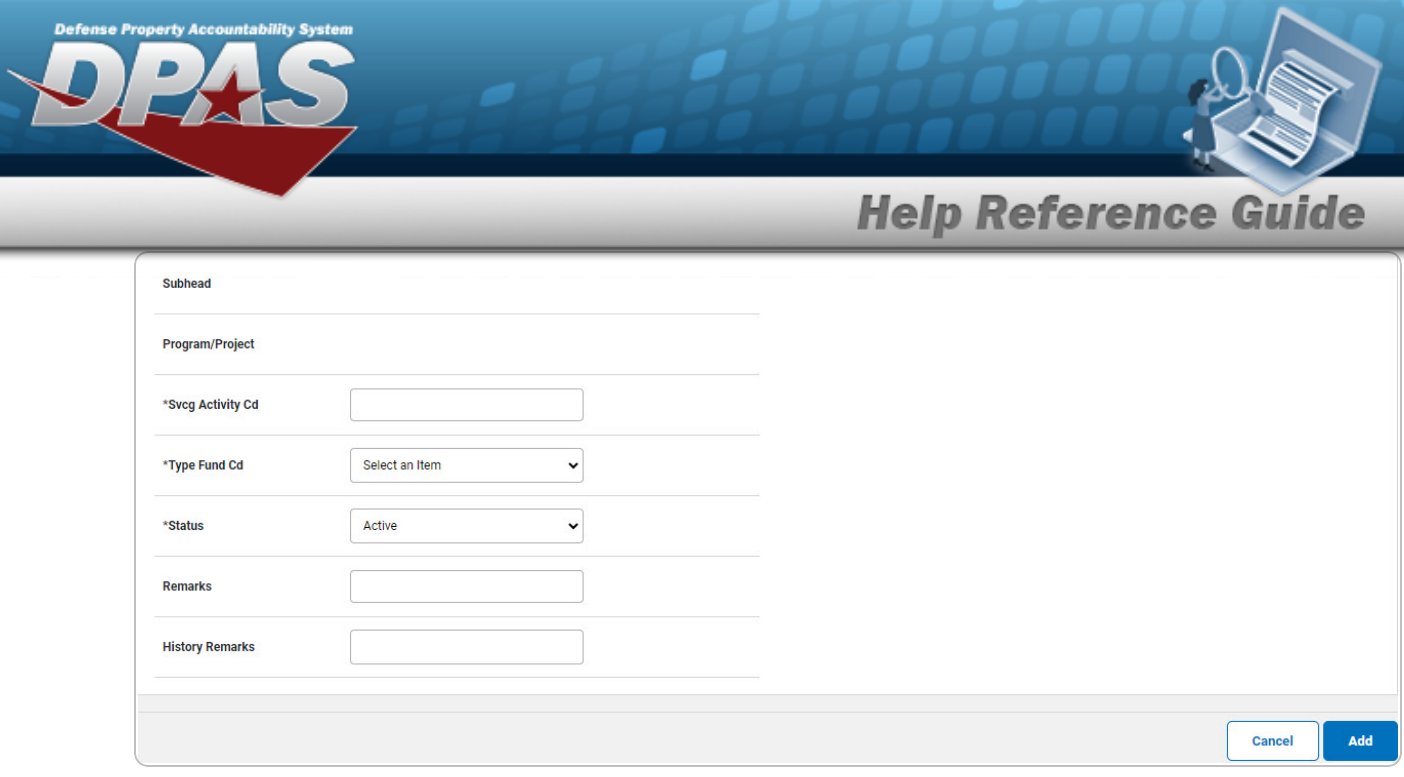

- **A.** Enter the FUND CD. *This is a 2 alphanumeric character field.*
- **B.** Use to select the [Intrf](InterfaceSystemCode.htm) Sys Cd. **Note** If INTRF SYS CD is **AE** (E-BIZ), the ASN is mandatory. If INTRF SYS CD is **AF** (DAI), the appropriations must be added via the APPN **Q** that provides valid appropriations supplied to DPAS via an automated interface with DAI. If the APPN field is missing, please contact the DAI representative and request the appropriation to be added. **C.** Enter the SVCG ACTIVITY CD. *This is a 6 alphanumeric character field.*
- 
- **D.** Use **v** to select the Type [Fund](TypeFundCode.htm) Cd.
- **E.** Use to select the [Status](Status-Appropriation.htm).
- Add 3. Select . *The Appropriation is created, and the [Appropriation](AppropTransStatus.htm) Data Transaction [Status](AppropTransStatus.htm) page appears.*

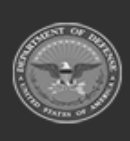

DPAS Helpdesk

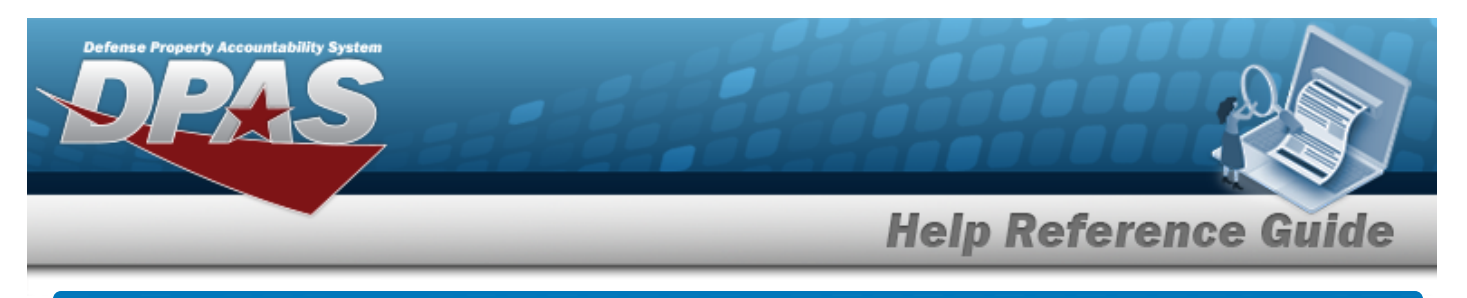

# **View the Appropriation Data Selected Rows**

#### **Navigation**

Master Data > Appropriation > Search Criteria >  $\frac{1}{s_{\text{search}}}$  > Search Results >  $\Box$  (desired

record) > Update > Appropriation Data Selected Rows page

## **Procedures**

#### **View the Appropriation Data Selected Rows**

*Selecting at any point of this procedure removes all revisions and closes the page. Bold numbered steps are required.*

1. *Verify the selected Appropriation rows.*

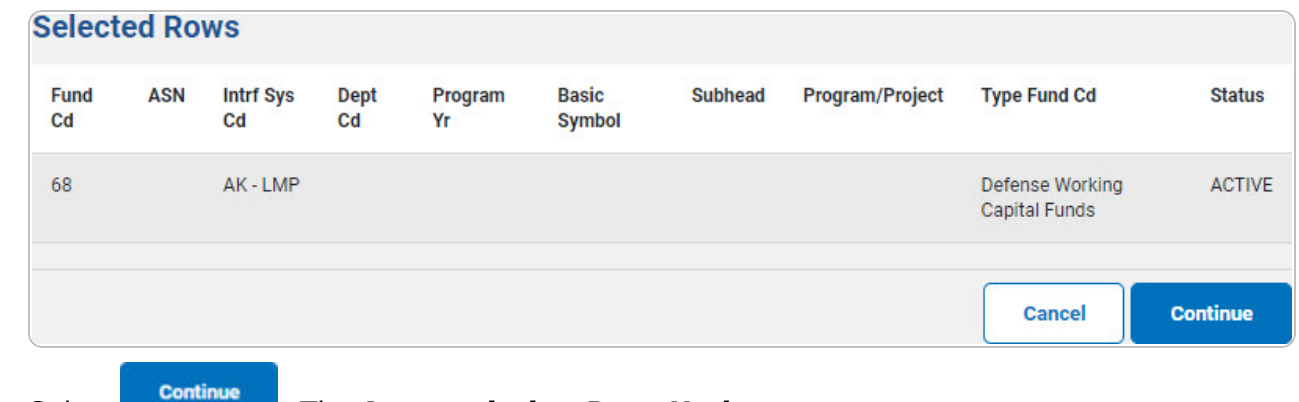

2. Select . *The [Appropriation](#page-6-0) Data Update page appears.*

**6**

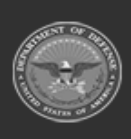

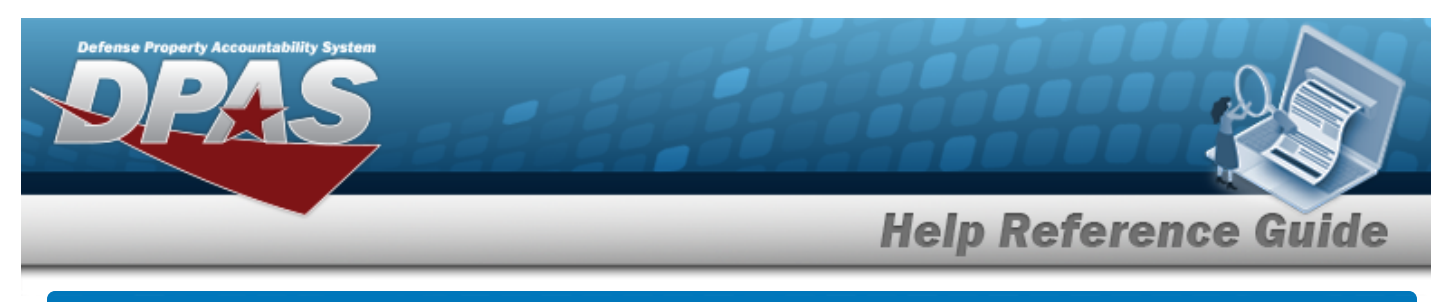

<span id="page-6-0"></span>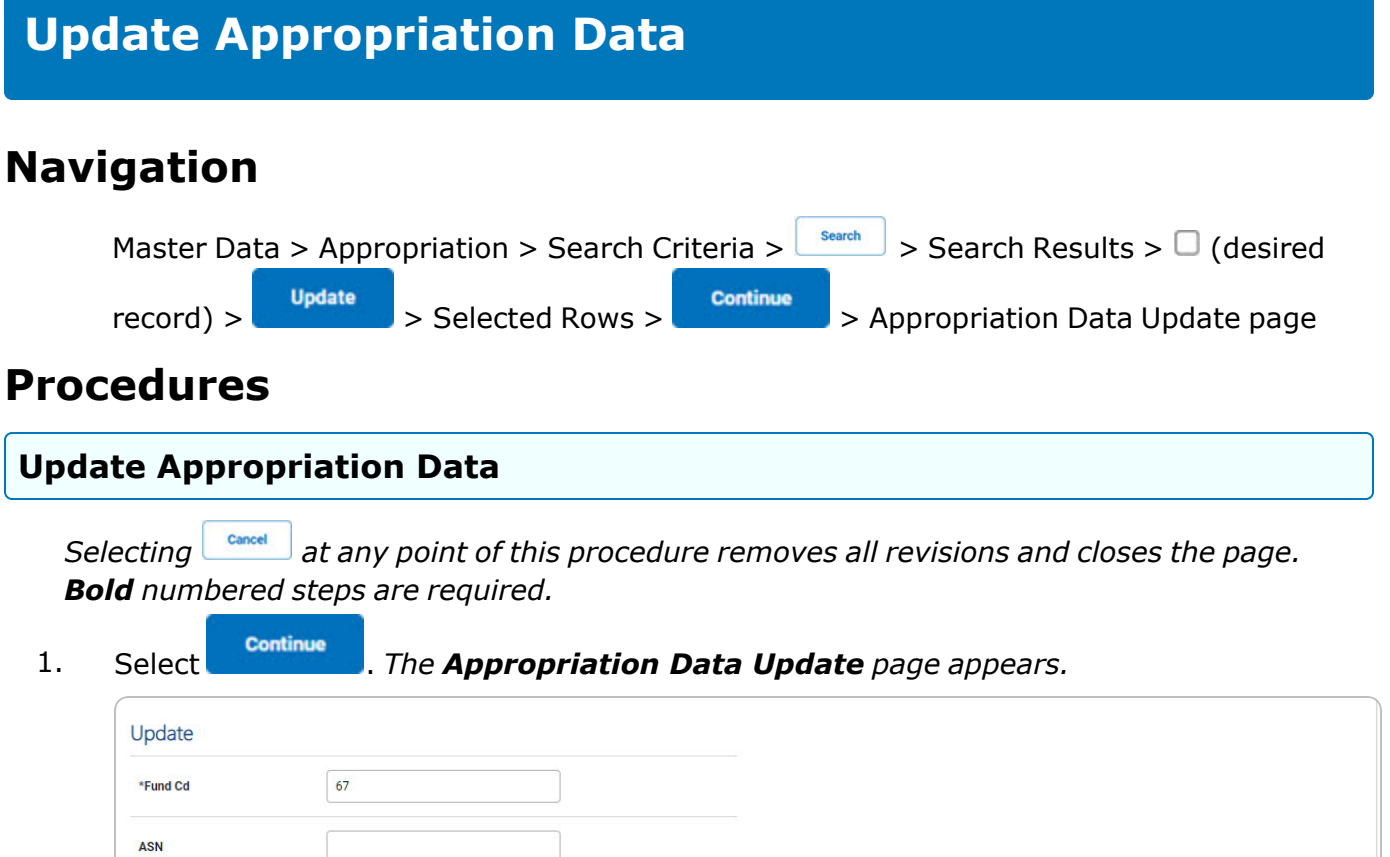

 $\overline{\phantom{0}}$ 

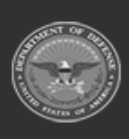

\*Intrf Sys Cd

Appn

Dept Cd

Program Yr

**Basic Symbol** 

AF-DAI

 $\mathbf{Q}$ 

097

**XXXXXXXX** 

4930

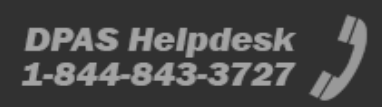

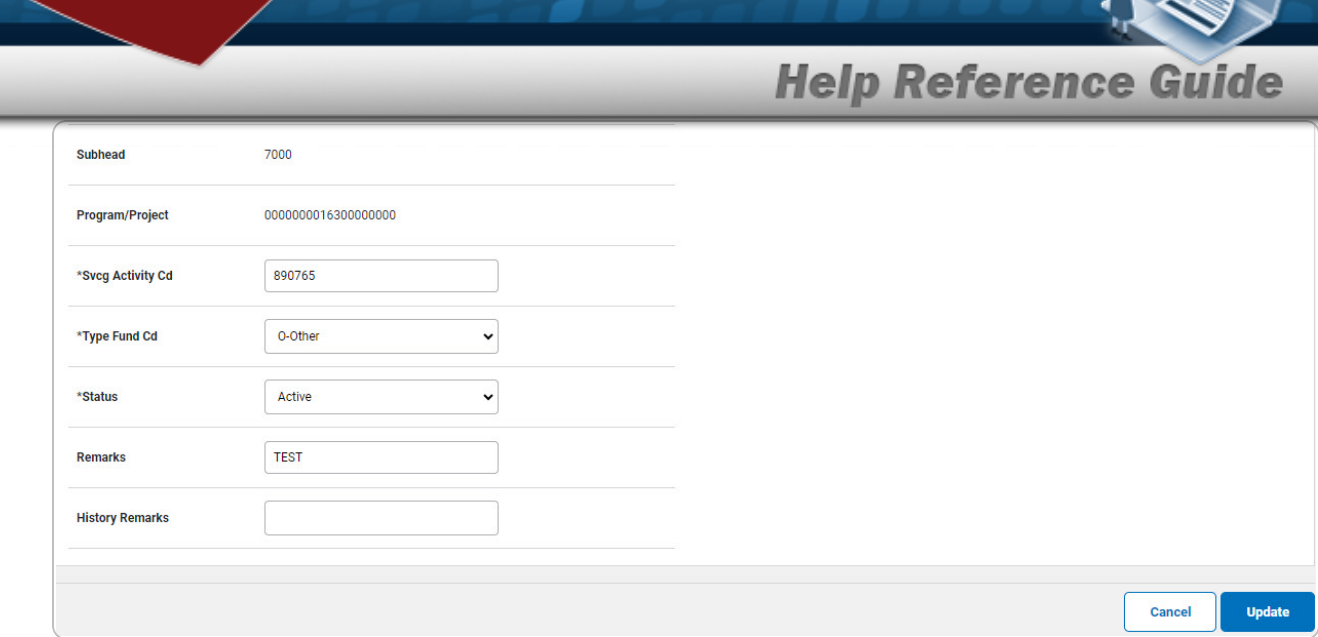

- **A.** *Verify the FUND CD.*
- **B.** *Verify the INTRF SYS CD.*

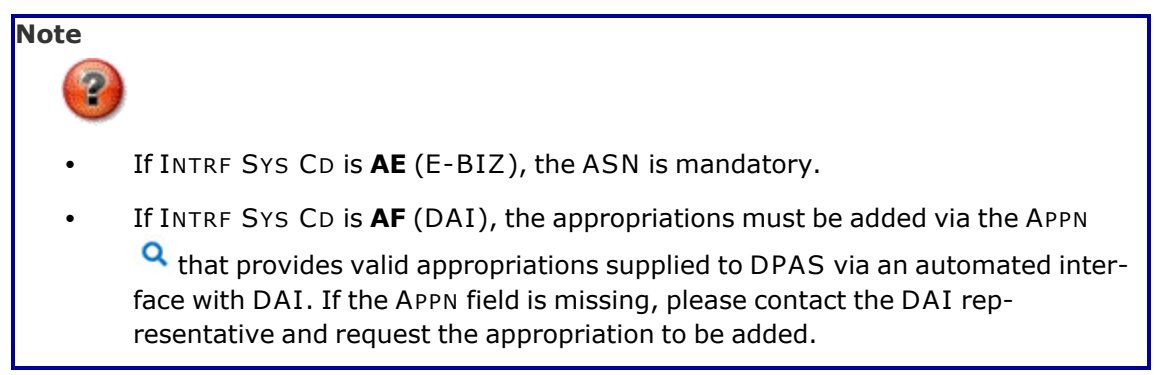

- **C.** Update the SVCG ACTIVITY CD, entering the revised code in the field provided. *This is a 6 alphanumeric character field.*
- **D.** *Verify the TYPE FUND CD.*
- **E.** Update the [Status,](Status-Appropriation.htm) using to select the desired status.
- 2. Select . *The Appropriation is revised, and the [Appropriation](AppropTransStatus.htm) Data Transaction [Status](AppropTransStatus.htm) page appears.*

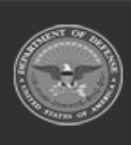

**DPAS Helpdesk** 1-844-843-3727

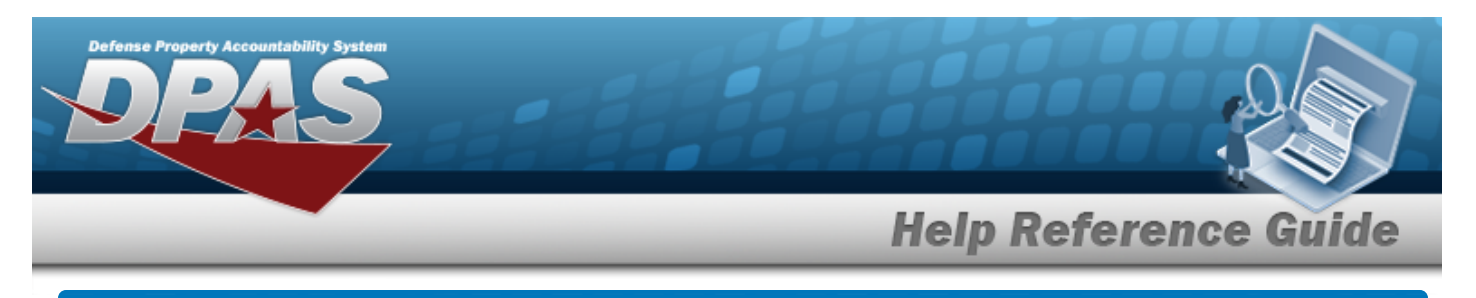

# **Delete Appropriation Data Navigation** Master Data > Appropriation > Search Criteria >  $\sqrt{\frac{\text{Search}}{\text{Search}}}$  > Search Results >  $\Box$  (desired

record) > Delete > Appropriation Data Delete page

#### **Procedures**

#### **Delete Appropriation Data**

*Selecting at any point of this procedure removes all revisions and closes the page. Bold numbered steps are required.*

1. Select **Delet** . *The Appropriation Data Delete page appears.* 

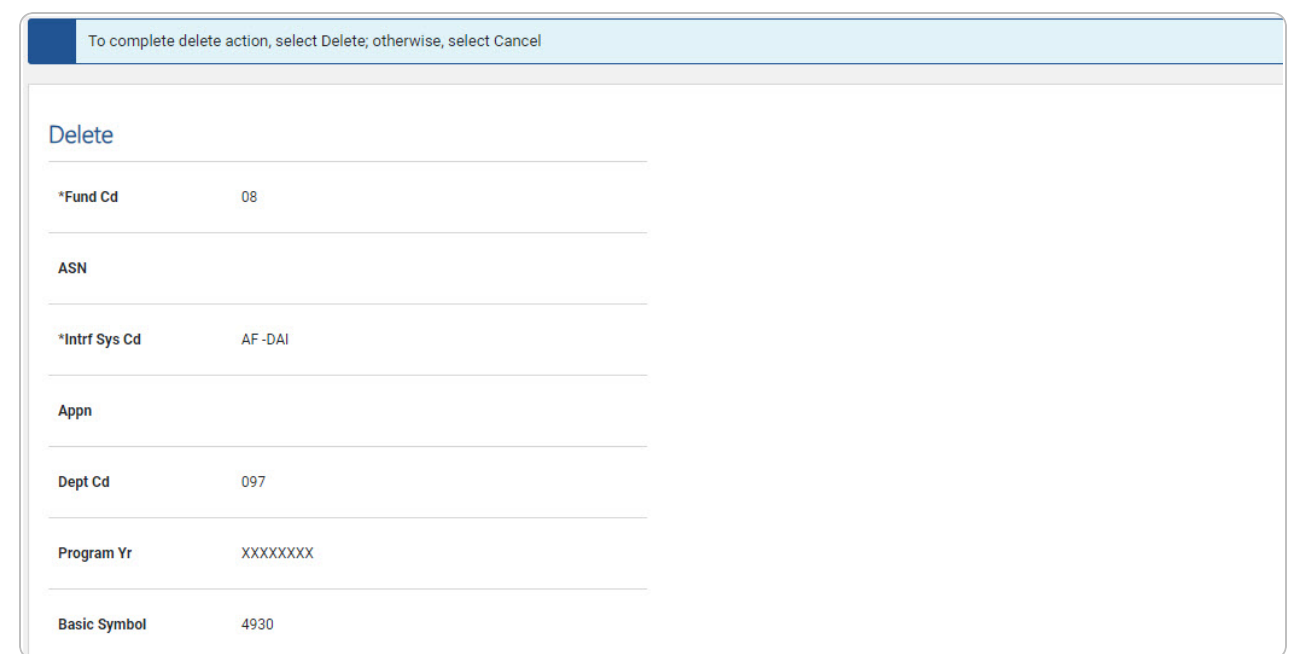

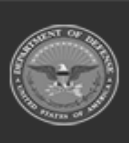

**DPAS Helpdesk** 

1-844-843-3727

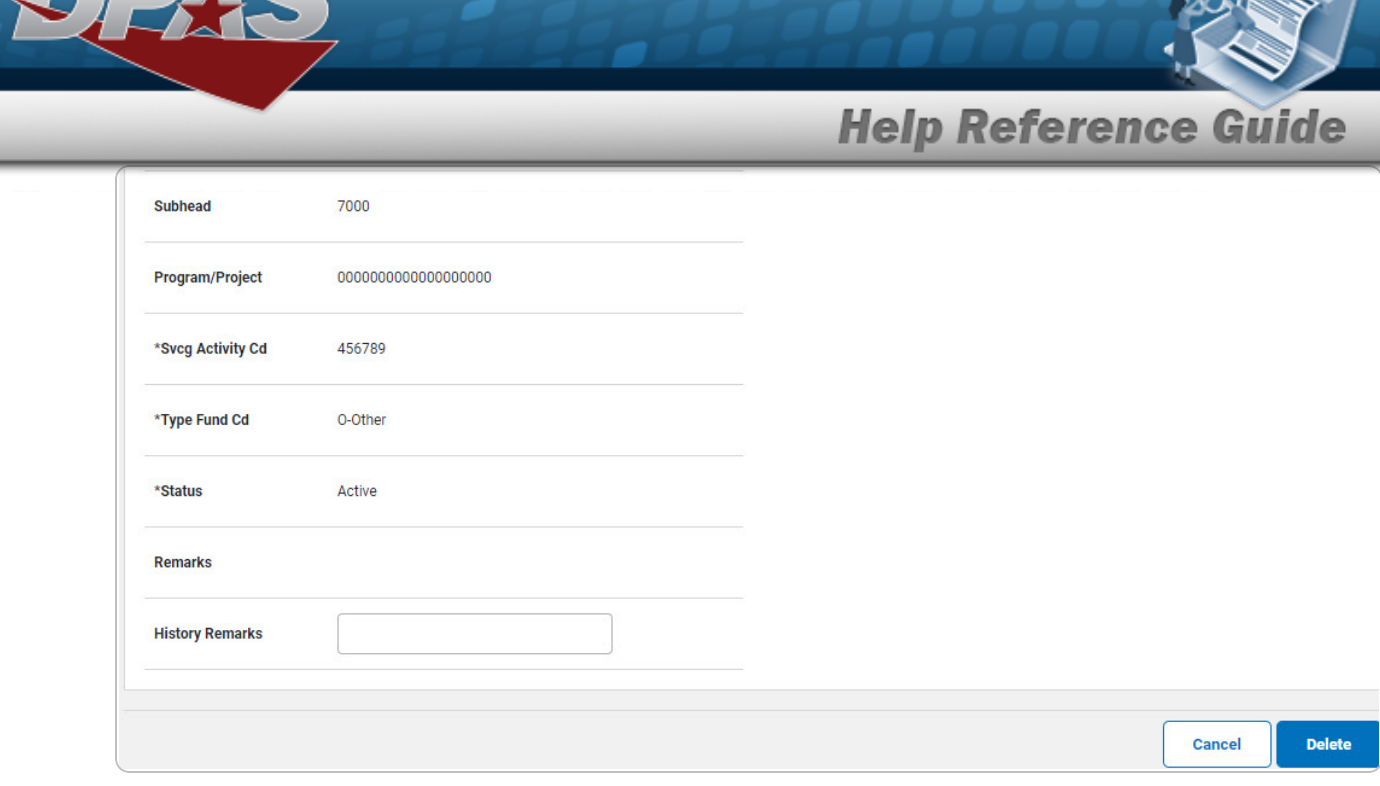

**A.** *Verify the FUND CD.*

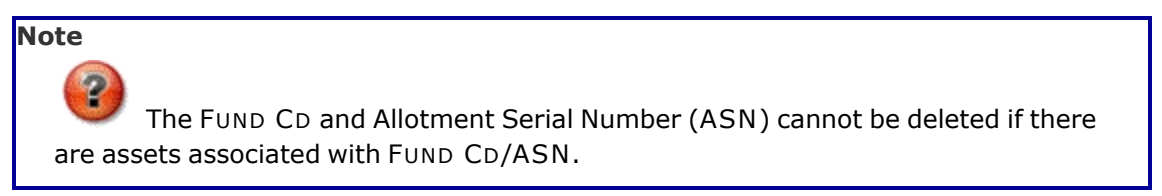

- **B.** *Verify the INTRF SYS CD.*
- **C.** *Verify the SVCG ACTIVITY CD.*
- **D.** *Verify the TYPE FUND CD.*
- **E.** *Verify the Status.*

2. Select . *The Appropriation is removed, and the [Appropriation](AppropTransStatus.htm) Data Transaction [Status](AppropTransStatus.htm) page appears.*

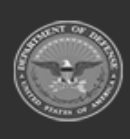

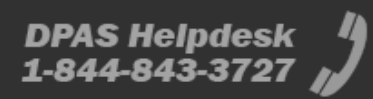